<span id="page-0-0"></span>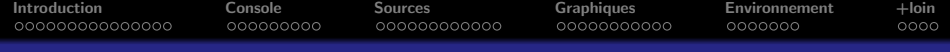

### Introduction à l'interface homme-machine de RStudio

#### P<sup>r</sup> Jean R. LOBRY

#### Université Claude Bernard Lyon I – France

#### MathSV [BIO1004L]

<http://pbil.univ-lyon1.fr/R/pdf/RStudio.pdf> Logiciel R version 3.5.1 (2018-07-02) – Compilé le 2019-11-25

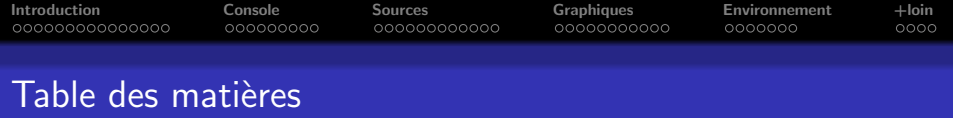

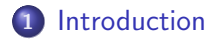

- 2 La sous-fenêtre console
- 3 La sous-fenêtre des sources
- 4 La sous-fenêtre des graphiques
- 5 La sous-fenêtre de l'environnement
- 6 [Pour aller plus loin](#page-58-0)

 $2Q$ 

<span id="page-2-0"></span>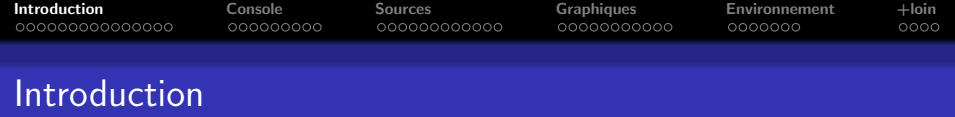

#### 1 [Introduction](#page-2-0)

- (2) La sous-fenêtre console
- (3) La sous-fenêtre des sources
- 4 [La sous-fenˆetre des graphiques](#page-40-0)
- 5 La sous-fenêtre de l'environnement
- [Pour aller plus loin](#page-58-0)

 $4.171.6$ 

 $A \cap B$  is a  $B \cap A \cap B$  is

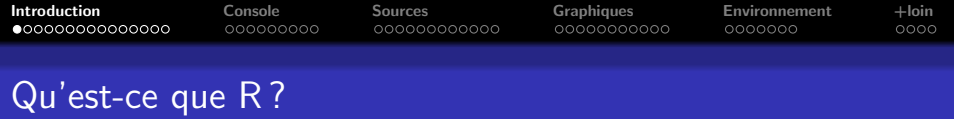

- $\mathbf{R}$  est :
	- Un logiciel libre dédié aux études statistiques
	- Un langage de programmation complet • Un écosystème riche de plus de 10 000 paquets additionnels

へのへ

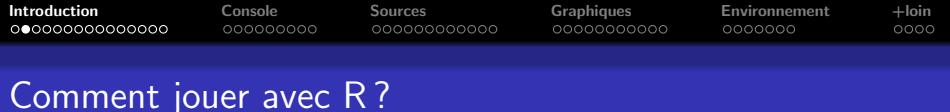

# Il existe plusieurs interfaces possibles, par exemple :

- Interface en ligne de commande
- . Interface avec menus déroulants
- RStudio

へのへ

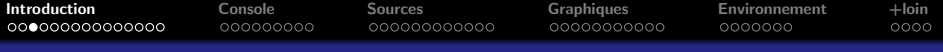

#### Interface en ligne de commande

MacBook-Pro-de-lobry:~ lobry\$ R

R version 3.5.1 (2018-07-02) -- "Feather Spray" Copyright (C) 2018 The R Foundation for Statistical Computing Platform: x86\_64-apple-darwin15.6.0 (64-bit)

R est un logiciel libre livré sans AUCUNE GARANTIE. Vous pouvez le redistribuer sous certaines conditions. Tapez 'license()' ou 'licence()' pour plus de détails.

R est un projet collaboratif avec de nombreux contributeurs. Tapez 'contributors()' pour plus d'information et 'citation()' pour la façon de le citer dans les publications.

Tapez 'demo()' pour des démonstrations, 'help()' pour l'aide en ligne ou 'help.start()' pour obtenir l'aide au format HTML. Tapez  $'q()'$  pour quitter R.

 $> 2+2$  $\begin{bmatrix} 1 \end{bmatrix}$  $>$   $\parallel$ 

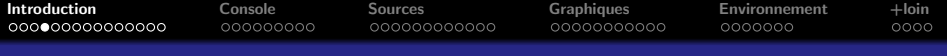

#### Interface avec menus déroulants

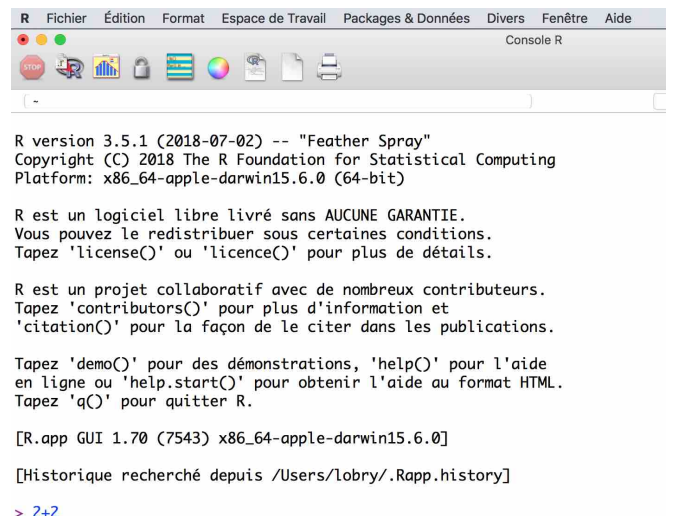

 $\begin{bmatrix} 1 \end{bmatrix}$  4  $\geq$ 

∢ 重

ミト 扂  $299$ 

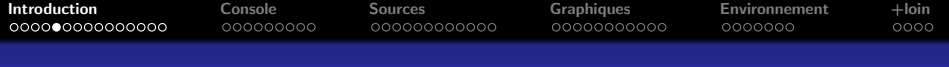

#### RStudio

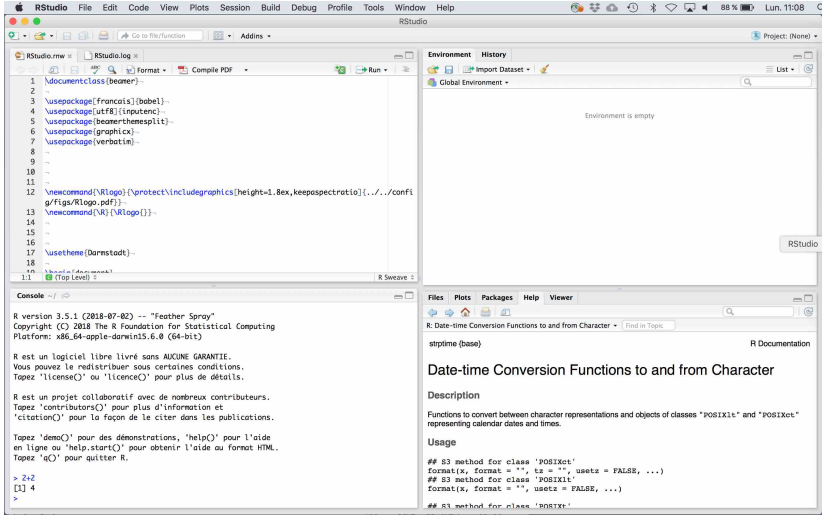

メロメ メ都 メメ きょくきょう <http://pbil.univ-lyon1.fr/R/pdf/RStudio.pdf> Logiciel R version 3.5.1 (2018-07-02) – Compilé le 2019-11-25

 $299$ 

活

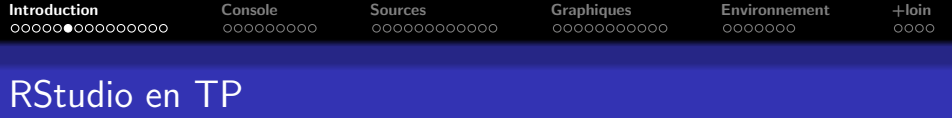

- C'est RStudio que vous allez utiliser en TP
	- Il est disponible en libre service dans les salles du bâtiment Ariane
	- Vous pouvez l'installer gratuitement chez vous si vous souhaitez utiliser votre ordinateur en TP (le faire à l'avance)
	- Vous l'utiliserez également en TP de bio statistiques en L2

**[Introduction](#page-2-0)** [Console](#page-19-0) [Sources](#page-28-0) [Graphiques](#page-40-0) [Environnement](#page-51-0) [+loin](#page-58-0)

#### Objectif de cette présentation

- L'objectif est de vous présenter l'interface (RStudio) utilisée en TP
- L'objectif n'est pas de vous initier au langage de programmation  $\mathbb{R}$
- L'objectif n'est pas de vous initier au traitement statistique des données

メロメ メタメ メモメ メモメ

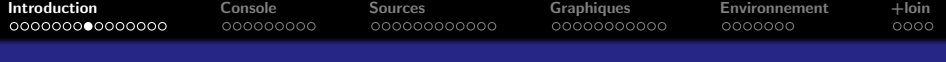

#### Objectif de cette présentation

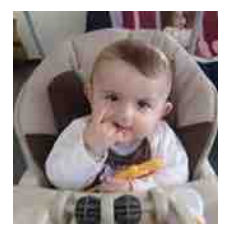

## Mon œil!

<http://pbil.univ-lyon1.fr/R/pdf/RStudio.pdf> Logiciel R version 3.5.1 (2018-07-02) – Compilé le 2019-11-25

 $\leftarrow$   $\Box$ 

 $\sim$ 

つへへ

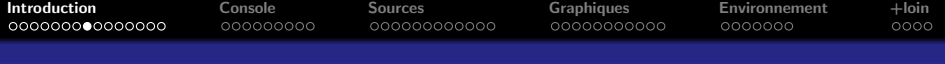

#### Objectif de cette présentation

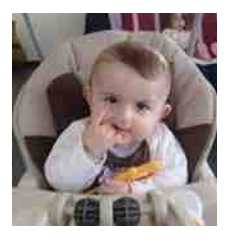

# Mon œil !

Si, si, la preuve : on vous demande d'apporter votre calculatrice en TP pour faire les calculs

へのへ

**[Introduction](#page-2-0)** [Console](#page-19-0) [Sources](#page-28-0) [Graphiques](#page-40-0) [Environnement](#page-51-0) [+loin](#page-58-0)

#### Aspect général de l'interface

- Un bandeau de menus déroulants en haut
- Une fenêtre principale divisée en quatre sous-fenêtres pouvant comporter des onglets
- Des raccourcis sous forme d'icônes, par exemple un balai

マーティ ミュマミン

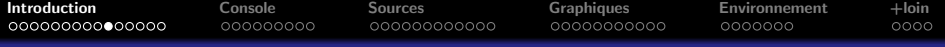

#### Aspect général de l'interface

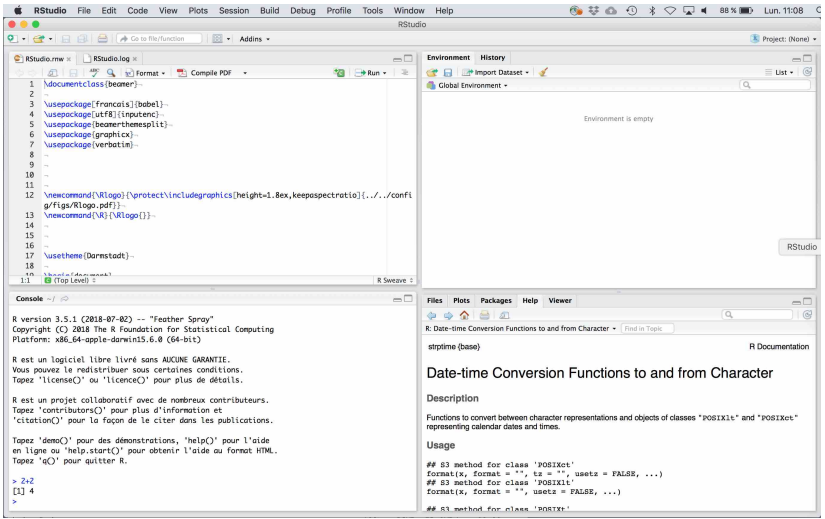

<http://pbil.univ-lyon1.fr/R/pdf/RStudio.pdf> Logiciel R version 3.5.1 (2018-07-02) – Compilé le 2019-11-25

医毛囊 医头尾 医下颌

 $2Q$ 

≣

●▶

×.

a mills.

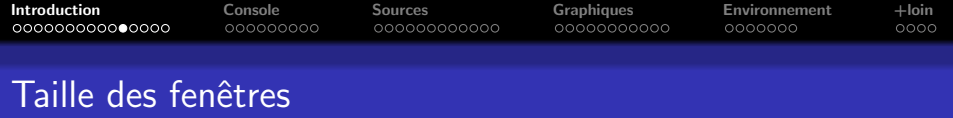

### On peut ajuster  $\ll$  à la souris  $\gg$  la part occupée par les sous-fenêtres

- dans le sens vertical
- dans le sens horizontal

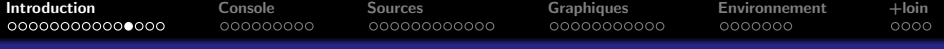

#### Ajustement dans le sens vertical

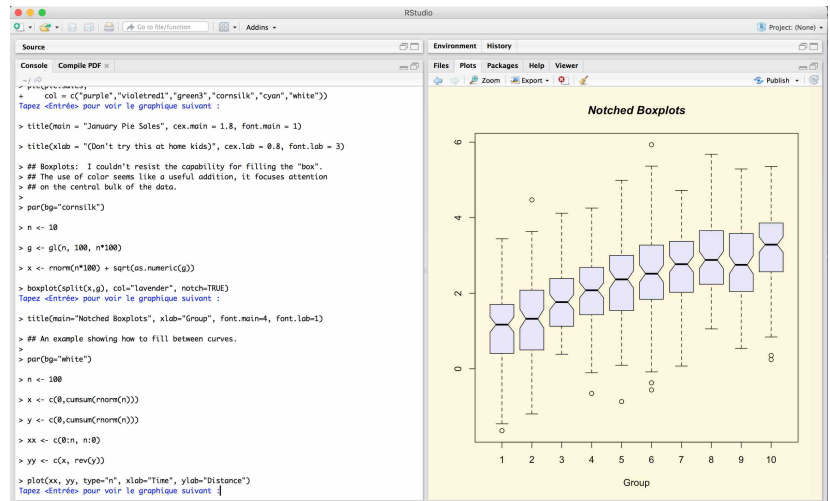

イロト イ部 トイヨ トイヨト <http://pbil.univ-lyon1.fr/R/pdf/RStudio.pdf> Logiciel R version 3.5.1 (2018-07-02) – Compilé le 2019-11-25

重

 $299$ 

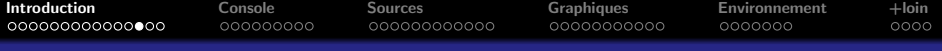

#### Ajustement dans le sens horizontal

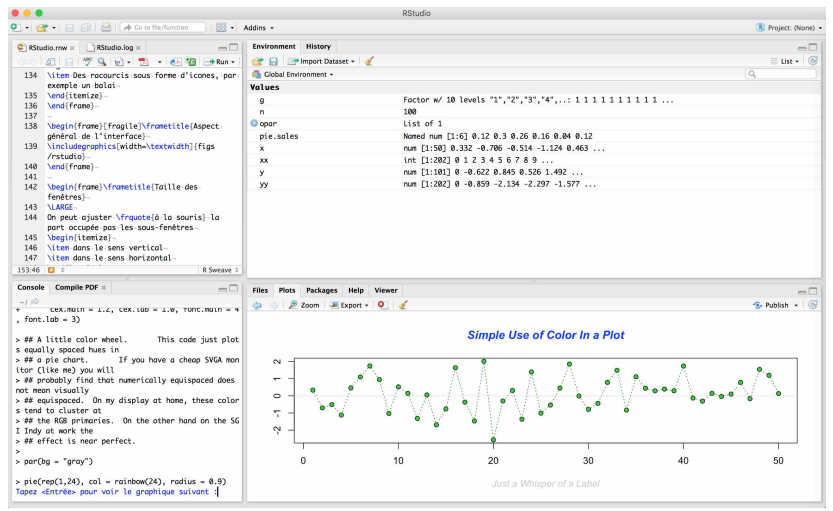

<http://pbil.univ-lyon1.fr/R/pdf/RStudio.pdf> Logiciel R version 3.5.1 (2018-07-02) – Compilé le 2019-11-25

す 御 メ イ 君 メ イ 君 メ

 $2Q$ 

扂

a mills.

**[Introduction](#page-2-0)** [Console](#page-19-0) [Sources](#page-28-0) [Graphiques](#page-40-0) [Environnement](#page-51-0) [+loin](#page-58-0)

#### Contrôle du contenu des sous-fenêtres

- On peut, si on le souhaite, contrôler le contenu des sous-fenêtres
- Par défaut, les « entrées » sont plutôt à gauche et les  $\le$  sorties  $\ge$  plutôt à droite

 $\Omega$ 

- イタト イラト イラト

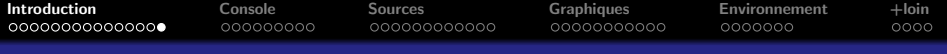

#### Contrôle du contenu des sous-fenêtres

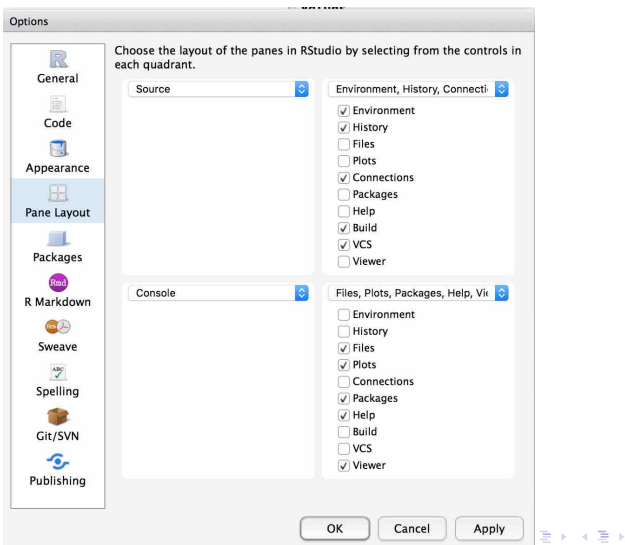

<http://pbil.univ-lyon1.fr/R/pdf/RStudio.pdf> Logiciel R version 3.5.1 (2018-07-02) – Compilé le 2019-11-25

 $2Q$ 

<span id="page-19-0"></span>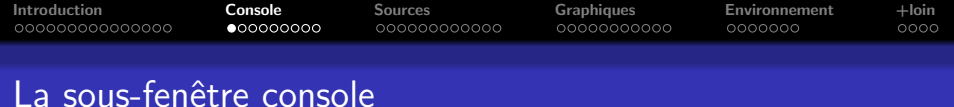

- 1 [Introduction](#page-2-0)
- 2 La sous-fenêtre console
- **3** La sous-fenêtre des sources
- 4 [La sous-fenˆetre des graphiques](#page-40-0)
- 5 La sous-fenêtre de l'environnement
- [Pour aller plus loin](#page-58-0)

 $\sim$  m.

 $4.50 \times 4.70 \times 4.70 \times$ 

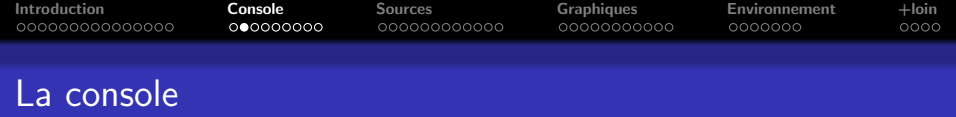

# C'est la sous-fenêtre en bas . à gauche

 $\swarrow$ 

 $\leftarrow$  m.

 $\leftarrow$   $\leftarrow$   $\leftarrow$ **A** B K ia ⊞is

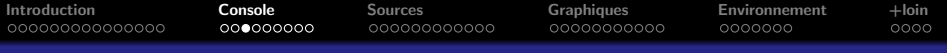

#### La console

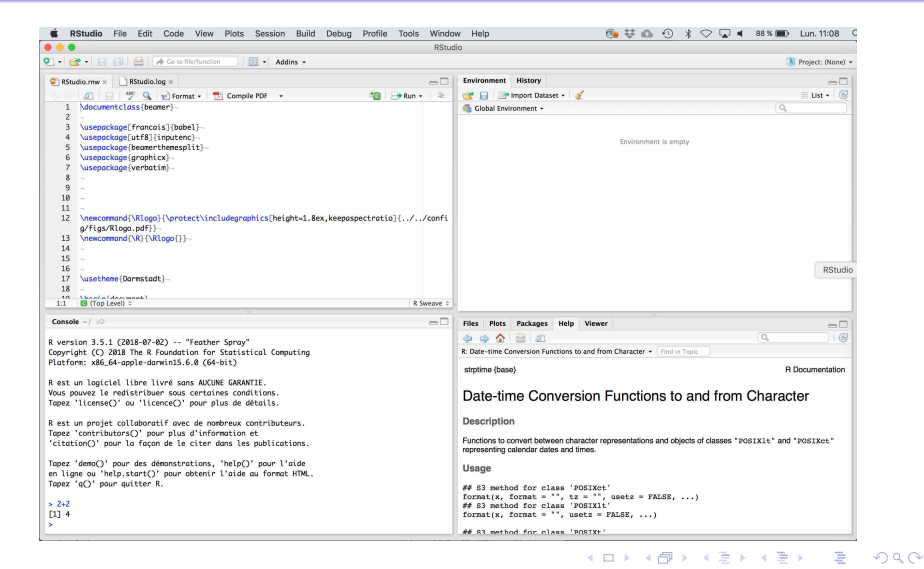

<http://pbil.univ-lyon1.fr/R/pdf/RStudio.pdf> Logiciel R version 3.5.1 (2018-07-02) – Compilé le 2019-11-25

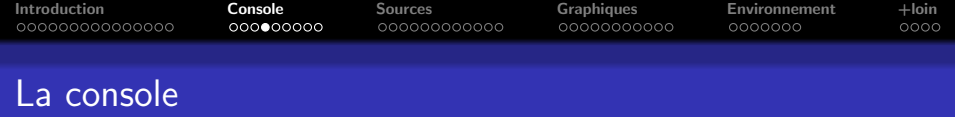

## Dans la console, on utilise  $\mathbb R$  en mode calculatrice :

 $> 2 + 2$  $\begin{bmatrix} 1 \end{bmatrix}$  4

 $\sim$ 

**ALCOHOL:** 

 $\Omega$ 

目

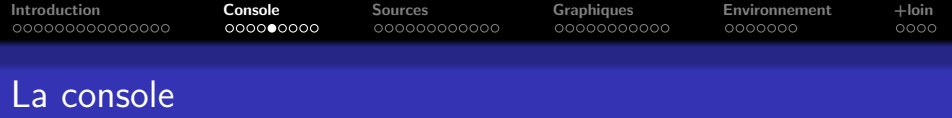

Le caractère d'invite de commande,  $>$ , en anglais *prompt*, signifie que  $\bigcirc$  est à l'attente de vos ordres :

> options(prompt = "À vos ordres> ")  $\lambda$  vos ordres> 2 + 2 [1] 4 `A vos ordres> options(prompt = "> ")  $> 4 + 4$ 

[1] 8

する アイラン オランド

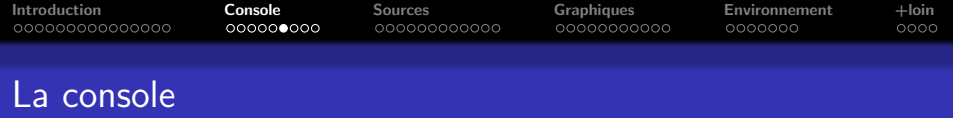

Le [1], donne le rang du premier élément de la ligne, c'est utile pour les sorties un peu longues :

> LETTERS

[1] "A" "B" "C" "D" "E" "F" "G" [8] "H" "I" "J" "K" "L" "M" "N" [15] "O" "P" "Q" "R" "S" "T" "U" [22] "V" "W" "X" "Y" "Z"

4 0 5

- 4 何 ト 4 戸 ト 4 戸 ト

 $\Omega$ 

后

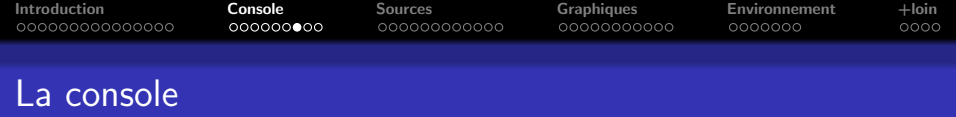

- Astuce : quand on tape la flèche du haut ↑ dans la console, cela rappelle les commandes précédentes
- Mais on verra plus loin que l'on peut facilement accéder à tout l'historique des commandes précédentes

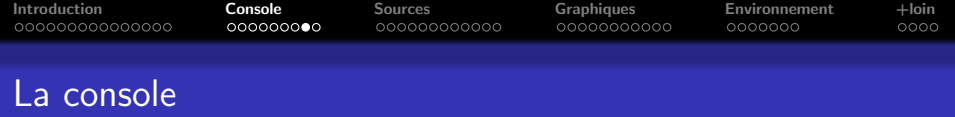

- Le caractère + signifie que  $\mathbf R$  a encore faim :
- > toto <- "Bonjour,
- $+$   $\hat{0}$  monde  $\hat{1}$ "

Astuce :

 $\bullet$  Si on est bloqué dans le mode  $+$ , on peut utiliser la touche ESC pour en sortir

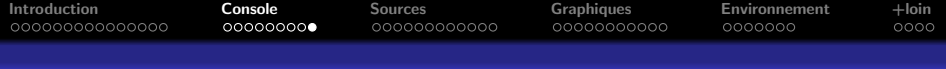

#### La console  $\rightarrow$  autres onglets

La sous-fenêtre de la console peut comporter d'autres onglets dans un contexte de programmation qui ne nous intéresse pas ici. Par exemple, lors de la compilation de ce diaporama :

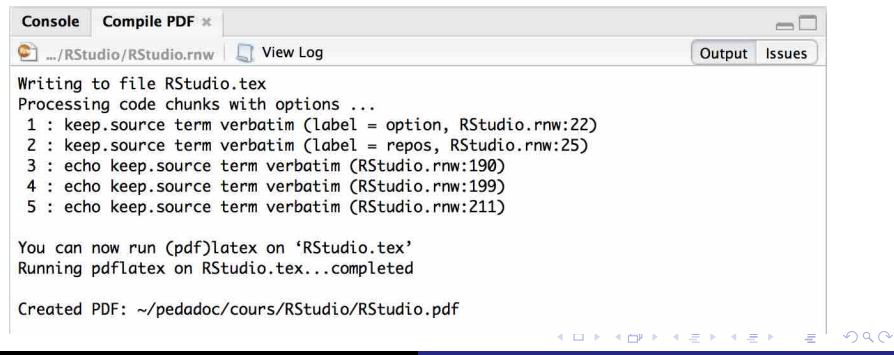

<span id="page-28-0"></span>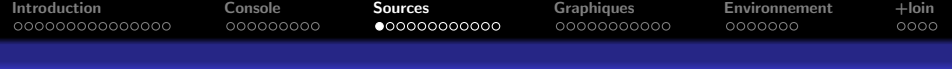

#### 1 [Introduction](#page-2-0)

- 2 La sous-fenêtre console
- 3 La sous-fenêtre des sources
- 4 [La sous-fenˆetre des graphiques](#page-40-0)
- 5 La sous-fenêtre de l'environnement
- [Pour aller plus loin](#page-58-0)

用 レイチャ

i al T≣ira

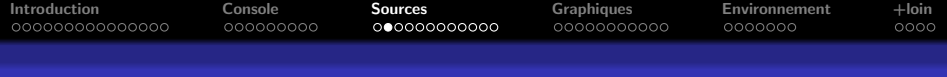

# C'est la sous-fenêtre en haut . à gauche

 $K$ 

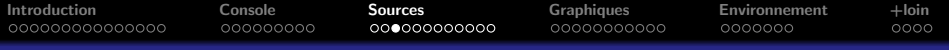

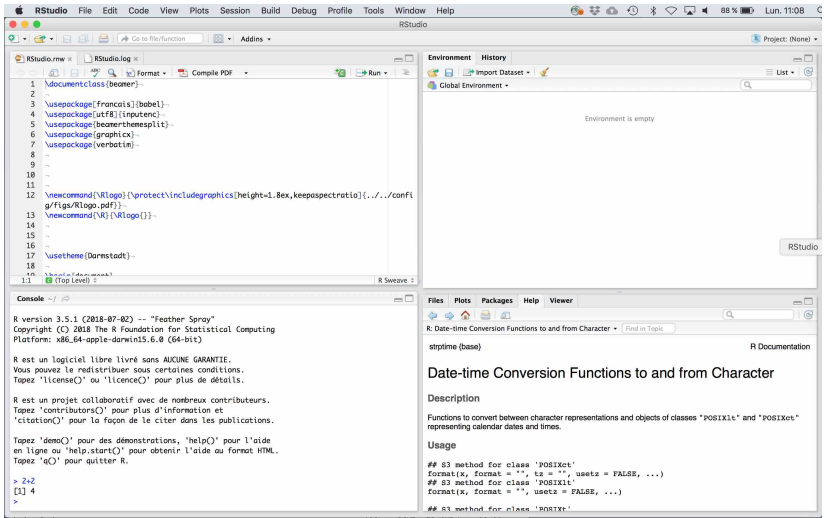

K ロ ▶ K 個 ▶ K 君 ▶ K 君 ▶ ... <http://pbil.univ-lyon1.fr/R/pdf/RStudio.pdf> Logiciel R version 3.5.1 (2018-07-02) – Compilé le 2019-11-25

重

 $299$ 

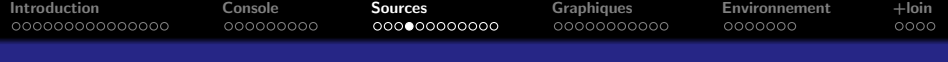

### Remarque :

- Il faut qu'il y ait au moins un fichier d'ouvert pour que cette sous-fenêtre soit visible
- L'aspect de l'interface quand aucun fichier n'est ouvert est donné dans la diapositive suivante

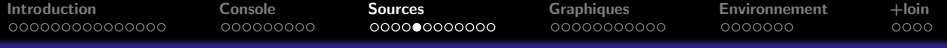

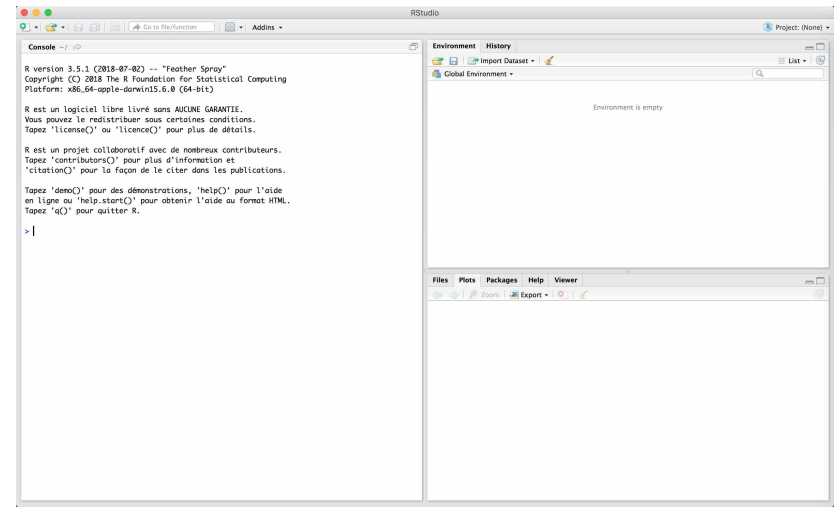

イロト イ団 トイ ミト イヨト <http://pbil.univ-lyon1.fr/R/pdf/RStudio.pdf> Logiciel R version 3.5.1 (2018-07-02) – Compilé le 2019-11-25

重

 $299$ 

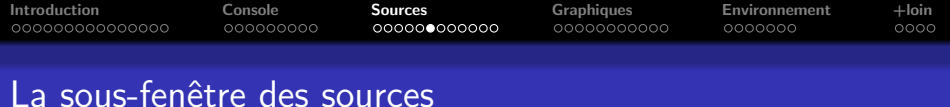

Pour faire apparaître la sous-fenêtre des sources :

- Faire par exemple dans le menu du haut  $\phi \ll$  File  $\rightarrow$  New File  $\rightarrow$  R Script  $\phi$
- L'aspect de l'interface est alors celui de la diapositive suivante

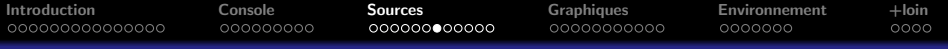

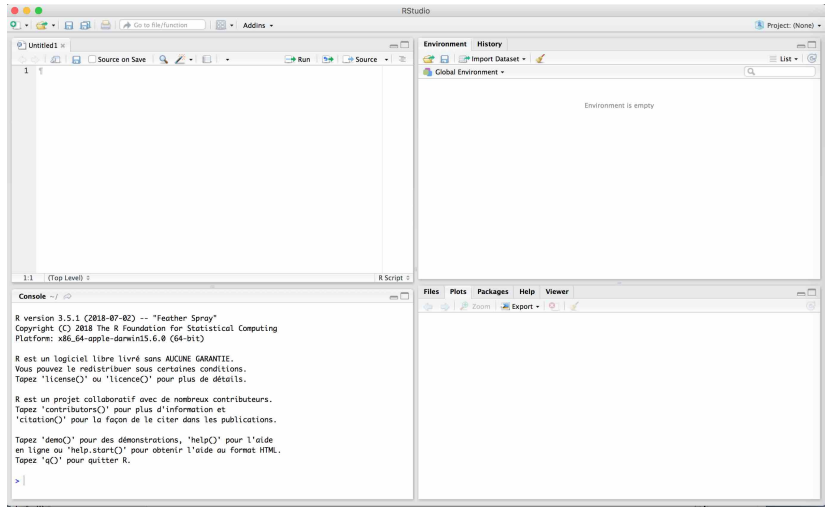

K ロ ▶ K 個 ▶ K 君 ▶ K 君 ▶ ... <http://pbil.univ-lyon1.fr/R/pdf/RStudio.pdf> Logiciel R version 3.5.1 (2018-07-02) – Compilé le 2019-11-25

重

 $299$ 

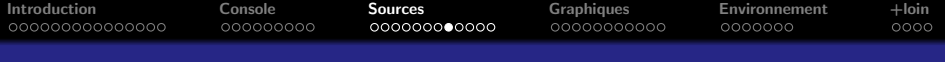

On utilise ici  $\bigcirc$  comme une calculatrice programmable

- On peut gérer plus d'une commande à la fois
- On peut les sauvegarder dans un fichier dit  $\ll R$  script  $\gg$  ayant l'extension. R
- . On bénéficie d'un éditeur de texte spécialisé (numérotation des lignes, coloration syntaxique, etc)

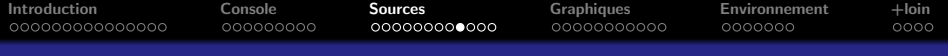

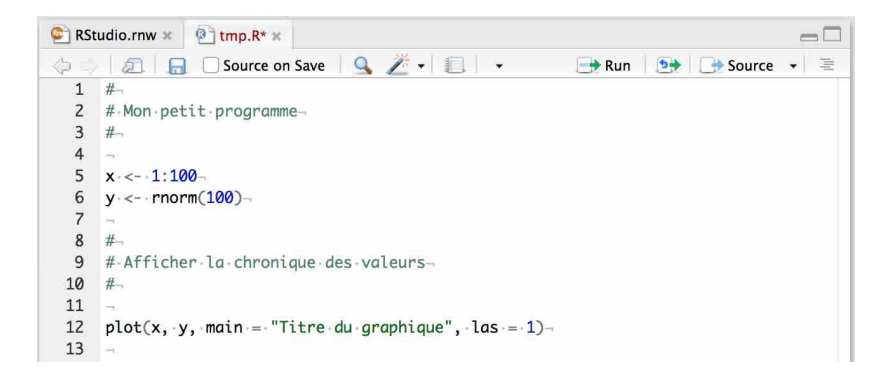

メロメ メ御き メミメ メミメー

 $2Q$ 

唾

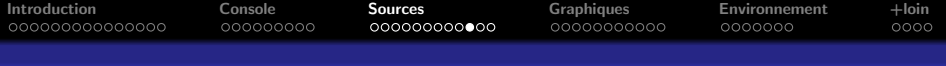

- Il existe des raccourcis clavier ou des icˆones pour :
	- Exécuter les commandes de la ligne ou sélection courante
	- Ré-exécuter les commandes de la ligne ou sélection courante
	- Exécuter toutes les commandes du fichier

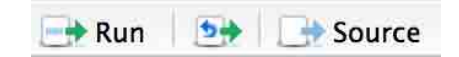

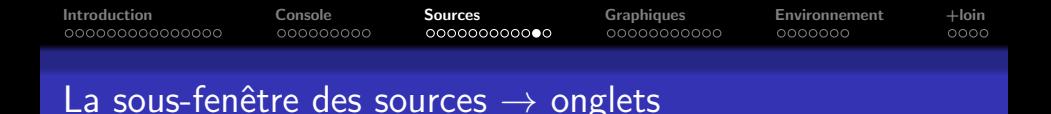

### Les onglets correspondent aux fichiers ouverts :

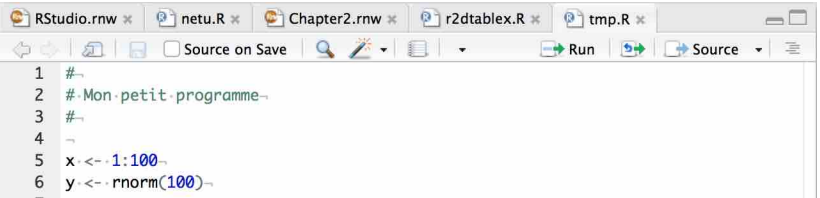

メロメ メ御き メミメ メミメー

 $2Q$ 

目

[Introduction](#page-2-0) [Console](#page-19-0) **[Sources](#page-28-0)** [Graphiques](#page-40-0) [Environnement](#page-51-0) [+loin](#page-58-0)

#### La sous-fenêtre des sources

RStudio est capable de gérer autre chose que des commandes  $\mathbf R$ , la liste des outils disponibles s'adapte en fonction. Par exemple avec le fichier source de ce diaporama on a :

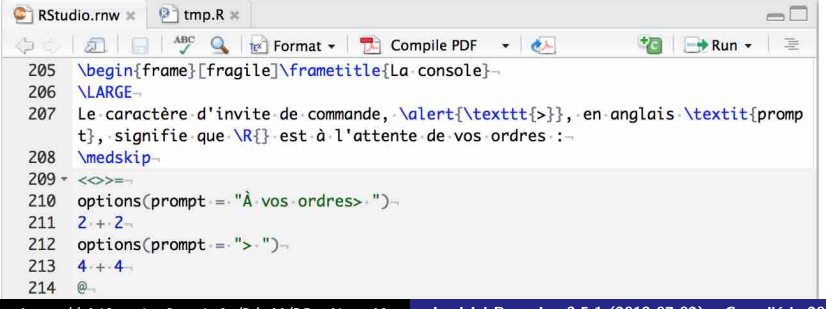

<http://pbil.univ-lyon1.fr/R/pdf/RStudio.pdf> Logiciel R version 3.5.1 (2018-07-02) – Compilé le 2019-11-25

<span id="page-40-0"></span>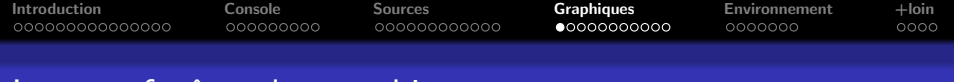

#### La sous-fenêtre des graphiques

#### 1 [Introduction](#page-2-0)

- 2 La sous-fenêtre console
- **3** La sous-fenêtre des sources
- 4 [La sous-fenˆetre des graphiques](#page-40-0)
- 5 La sous-fenêtre de l'environnement

#### [Pour aller plus loin](#page-58-0)

All x 3 x x 3 x

[Introduction](#page-2-0) [Console](#page-19-0) [Sources](#page-28-0) [Graphiques](#page-40-0) [Environnement](#page-51-0) [+loin](#page-58-0)

La sous-fenêtre des graphiques

# C'est la sous-fenêtre en bas . à droite

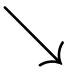

<http://pbil.univ-lyon1.fr/R/pdf/RStudio.pdf> Logiciel R version 3.5.1 (2018-07-02) – Compilé le 2019-11-25

 $\mathcal{A}$   $\mathcal{A}$   $\mathcal{B}$   $\mathcal{A}$   $\mathcal{B}$   $\mathcal{B}$ 

na ⊞is

 $4.17 \times$ 

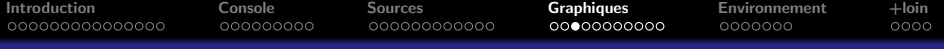

#### La sous-fenêtre des graphiques

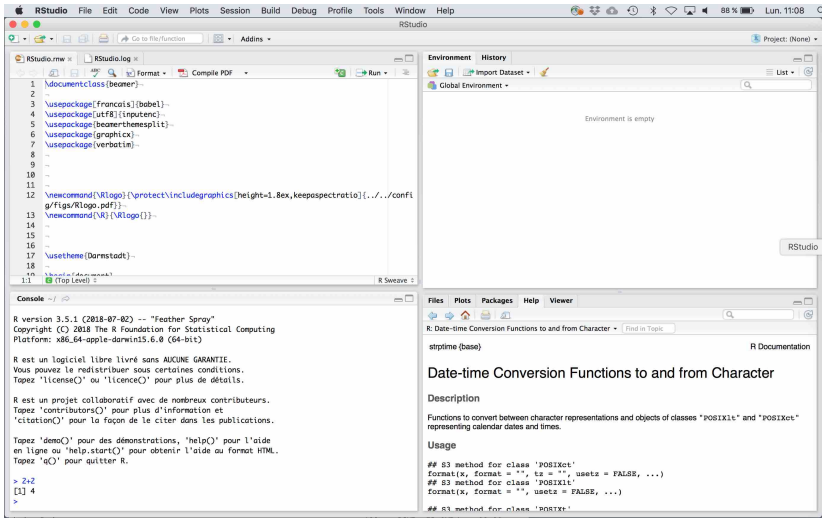

<http://pbil.univ-lyon1.fr/R/pdf/RStudio.pdf> Logiciel R version 3.5.1 (2018-07-02) – Compilé le 2019-11-25

K 로 )

a n

 $2Q$ 

 $\leftarrow$   $\Box$ 

[Introduction](#page-2-0) [Console](#page-19-0) [Sources](#page-28-0) [Graphiques](#page-40-0) [Environnement](#page-51-0) [+loin](#page-58-0)

#### La sous-fenêtre des graphiques  $\rightarrow$  Plots

- $\bullet$  C'est dans l'onglet  $\le$  Plots  $\gg$  que tous les graphiques produits par  $\mathbb R$  sont rangés.
- Il y a des outils pour naviguer dans l'historique, zoomer, exporter, supprimer un graphique, supprimer tous les graphiques.

イロメ マ桐 メラミンマチャ

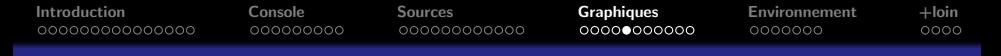

#### La sous-fenêtre des graphiques  $\rightarrow$  Plots

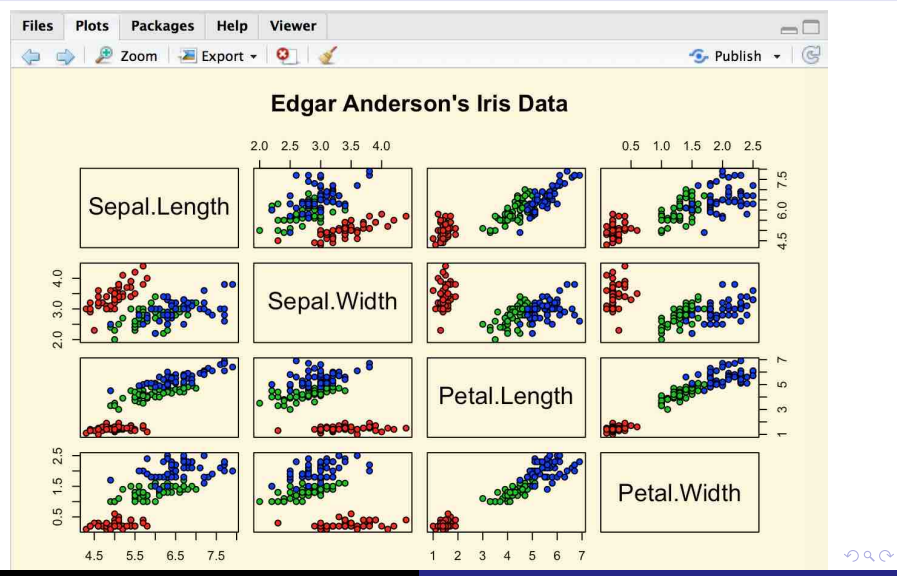

<http://pbil.univ-lyon1.fr/R/pdf/RStudio.pdf> Logiciel R version 3.5.1 (2018-07-02) – Compilé le 2019-11-25

[Introduction](#page-2-0) [Console](#page-19-0) [Sources](#page-28-0) [Graphiques](#page-40-0) [Environnement](#page-51-0) [+loin](#page-58-0)

#### La sous-fenêtre des graphiques  $\rightarrow$  Help

- $\bullet$  C'est dans l'onglet  $\leq$  Help  $\gg$  que l'on peut consulter la documentation de  $\mathbf{R}$ .
- Il y a des outils pour naviguer dans l'historique et des outils de recherche.

 $\Omega$ 

- イタト イラト イラト

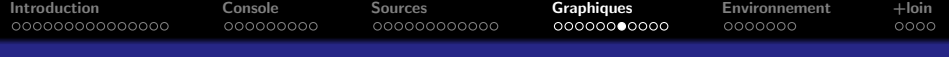

#### La sous-fenêtre des graphiques  $\rightarrow$  Help

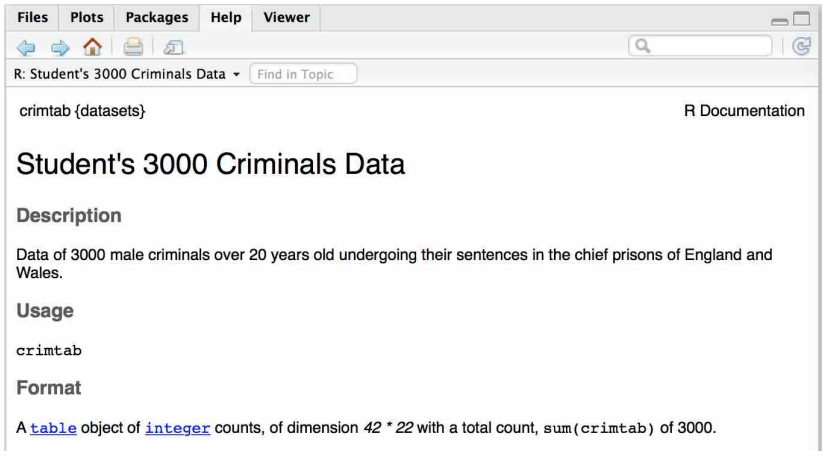

 $\leftarrow$   $\Box$ 

 $\sim$ 

4. E. K

 $2Q$ 

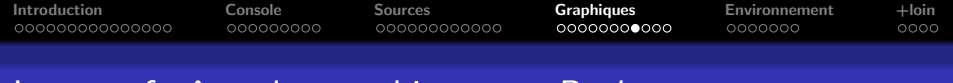

La sous-fenêtre des graphiques  $\rightarrow$  Packages

- $\bullet$  C'est dans l'onglet  $\leq P$ ackages  $\gg$  que l'on peut consulter la liste des paquets installés.
- Il y a des outils pour installer un nouveau paquet et de recherche des mises à jour des paquets installés.

イロメ マ桐 メラミンマチャ

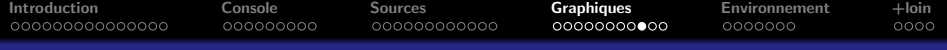

#### La sous-fenêtre des graphiques  $\rightarrow$  Packages

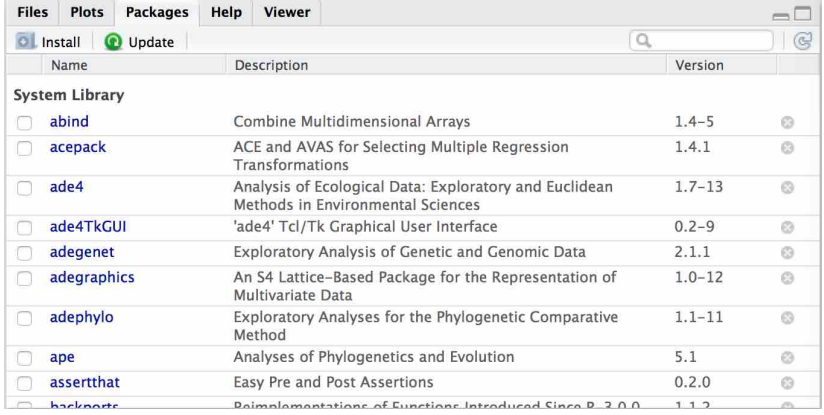

 $\leftarrow$ 

伊 ▶ ヨ ミ ▶

一人 ヨート

 $2Q$ 

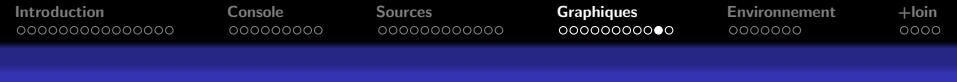

La sous-fenêtre des graphiques  $\rightarrow$  Files

- L'onglet  $\ll$  Files  $\gg$  permet de naviguer dans la hiérarchie de vos fichiers pour en ouvrir un.
- Si vous préférez utiliser l'interface standard de navigation de votre système d'exploitation il suffit de passer par le menu du haut « File  $\rightarrow$  Open File ».

イロメ マ桐 メラミンマラメ

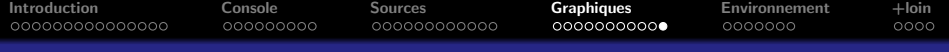

#### La sous-fenêtre des graphiques  $\rightarrow$  Files

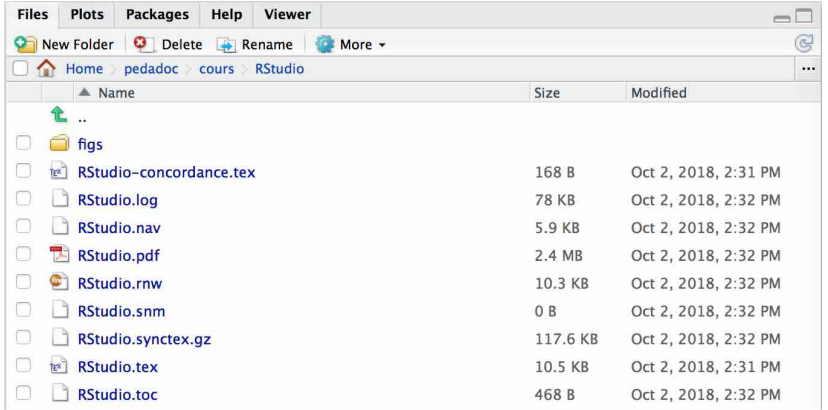

 $\leftarrow$   $\Box$ 

伊 ▶ ヨ ミ ▶

一 4 (重) 8

 $2Q$ 

<span id="page-51-0"></span>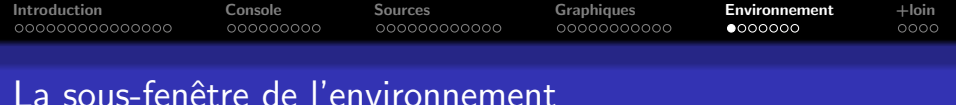

#### 1 [Introduction](#page-2-0)

- 2 La sous-fenêtre console
- **3** La sous-fenêtre des sources
- 4 [La sous-fenˆetre des graphiques](#page-40-0)
- 5 La sous-fenêtre de l'environnement

#### [Pour aller plus loin](#page-58-0)

 $\leftarrow$   $\Box$ 

A.

**A BANK BA** 

[Introduction](#page-2-0) [Console](#page-19-0) [Sources](#page-28-0) [Graphiques](#page-40-0) **[Environnement](#page-51-0)** [+loin](#page-58-0)

#### La sous-fenêtre de l'environnement

# C'est la sous-fenêtre en haut . à droite

 $\nearrow$ 

 $4.17 \times$ 

 $\mathcal{A}$  and  $\mathcal{A}$  . The  $\mathcal{A}$ 

- 4 E F

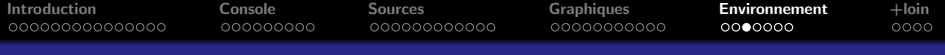

#### La sous-fenêtre de l'environnement

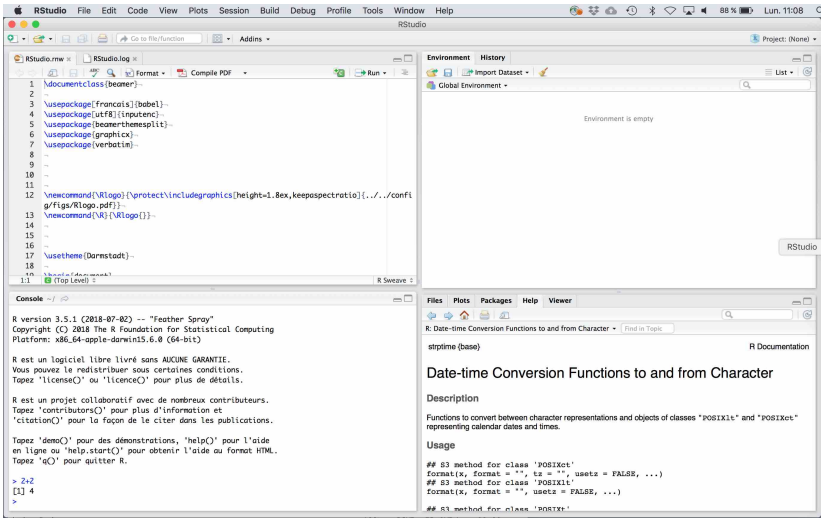

伊 → <ミ <http://pbil.univ-lyon1.fr/R/pdf/RStudio.pdf> Logiciel R version 3.5.1 (2018-07-02) – Compilé le 2019-11-25

**IN** K 로 )  $2Q$ 

 $\leftarrow$  m.

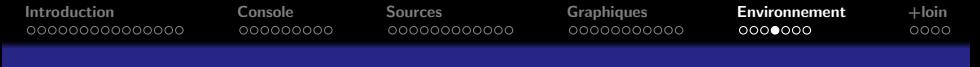

La sous-fenêtre de l'environnement  $\rightarrow$  *Environment* 

- L'onglet  $\ll$  *Environment*  $\gg$  permet de visualiser tous les objets définis dans votre environnement de travail.
- Il y a des outils pour inspecter le contenu des objets complexes.
- Il y a un outil d'importation de données dans différents formats (CSV, Excel, SPSS, SAS, Stata) dans **R**.

イロメ マ桐 メラミンマラメ

へのへ

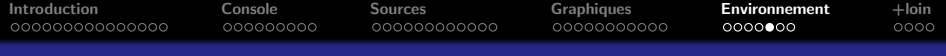

#### La sous-fenêtre de l'environnement  $\rightarrow$  *Environment*

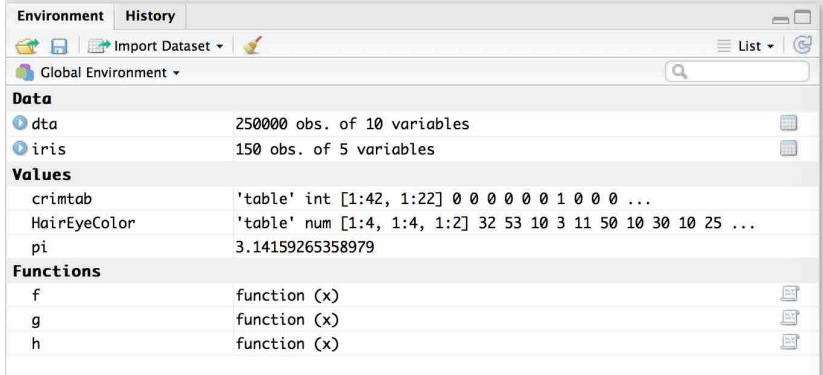

 $4.171.6$ 

御 ▶ イヨ ▶ イヨ ▶

 $2Q$ 

[Introduction](#page-2-0) [Console](#page-19-0) [Sources](#page-28-0) [Graphiques](#page-40-0) **[Environnement](#page-51-0)** [+loin](#page-58-0)

#### La sous-fenêtre de l'environnement  $\rightarrow$  History

- L'onglet  $\ll$  History  $\gg$  permet de visualiser l'historique de toutes les commandes  $\mathbf R$ préalablement utilisées.
- Il y a des outils pour les ré-exécuter ou les incorporer dans un fichier de commandes  $\mathbf{P}$

マーター マーティング

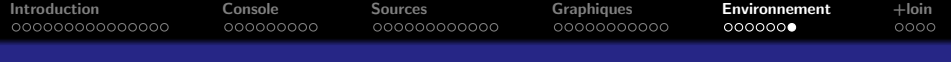

#### La sous-fenêtre de l'environnement  $\rightarrow$  History

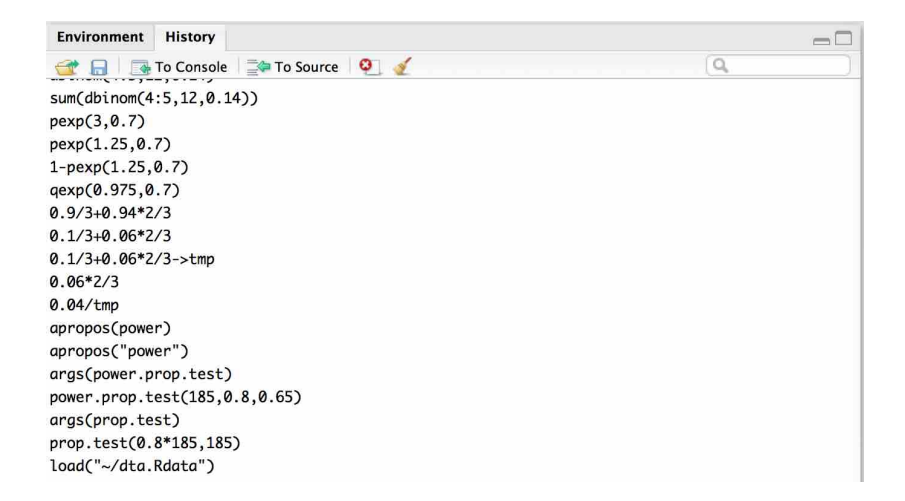

イロメ イ部メ イヨメ イヨメー

重

 $2Q$ 

<span id="page-58-0"></span>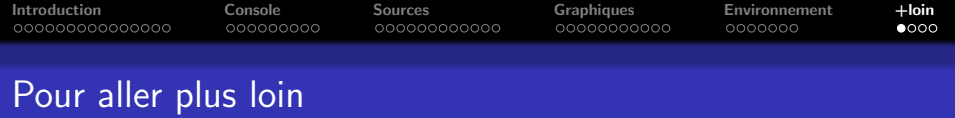

#### 1 [Introduction](#page-2-0)

- (2) La sous-fenêtre console
- (3) La sous-fenêtre des sources
- 4 [La sous-fenˆetre des graphiques](#page-40-0)
- 5 La sous-fenêtre de l'environnement

#### 6 [Pour aller plus loin](#page-58-0)

a mills.

メタトメ ミトメ ミト

 $\Omega$ 

后

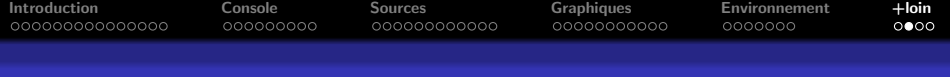

#### Vidéos francophones

#### Sur le site http://pbil.univ-lyon1.fr/R/  $\rightarrow$  Accueil  $\rightarrow$  Page de liens  $\rightarrow$  ressources vidéo francophones.

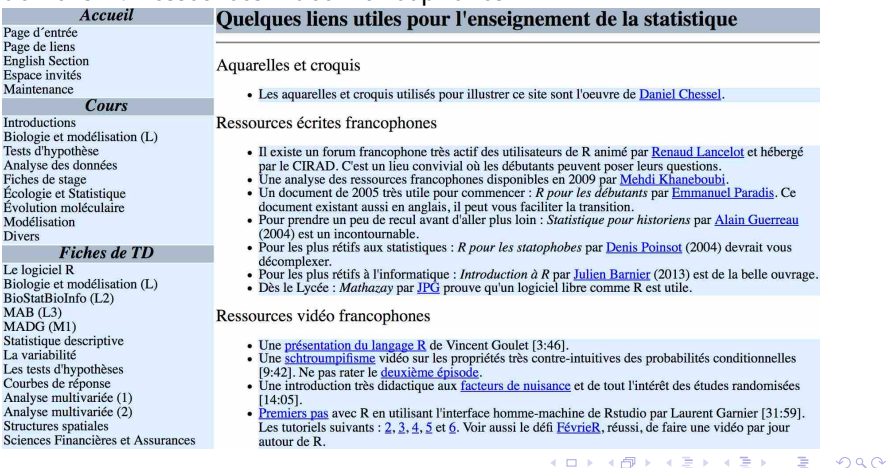

<http://pbil.univ-lyon1.fr/R/pdf/RStudio.pdf> Logiciel R version 3.5.1 (2018-07-02) – Compilé le 2019-11-25

in the second property of the second

AT H

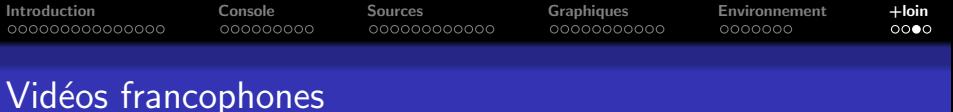

#### Ne pas manquer les nombreuses vidéos de Laurent Garnier.

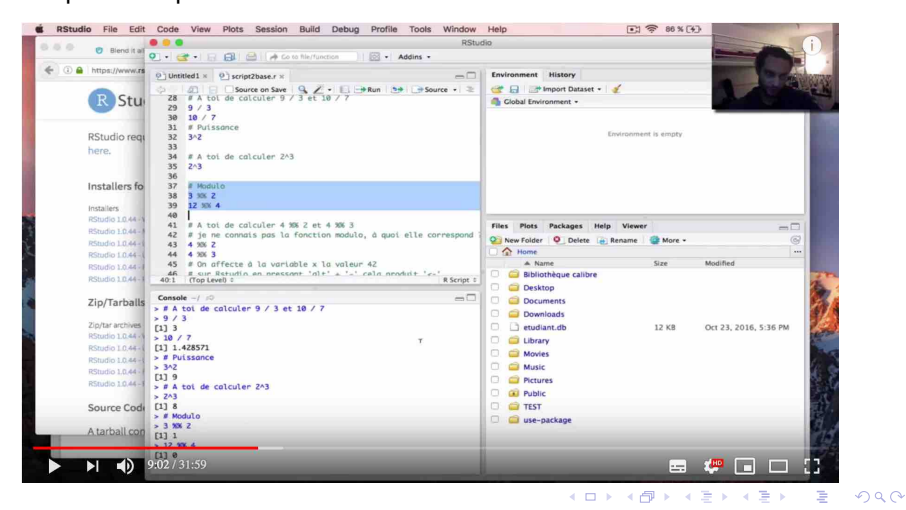

<http://pbil.univ-lyon1.fr/R/pdf/RStudio.pdf> Logiciel R version 3.5.1 (2018-07-02) – Compilé le 2019-11-25

<span id="page-61-0"></span>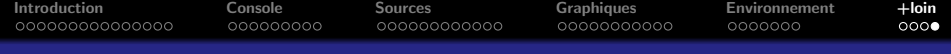

### Introduction à l'interface homme-machine de RStudio

#### P<sup>r</sup> Jean R. LOBRY

#### Université Claude Bernard Lyon I – France

#### MathSV [BIO1004L]

<http://pbil.univ-lyon1.fr/R/pdf/RStudio.pdf> Logiciel R version 3.5.1 (2018-07-02) – Compilé le 2019-11-25